## **SECRETARY**

**Your diligence and passion for Kiwanis inspired your fellow Kiwanians to give you one of the most important jobs in your club. By maintaining accurate club and membership records, keeping official meeting minutes and making connections in the community, you'll keep your club informed and engaged. And your club's leadership team will be stronger and more efficient, thanks to your communication skills and attention to detail.**

#### **RESPONSIBILITIES**

The club secretary ensures club operations run efficiently and manages many of the details that make the club experience great. The secretary works closely with the president and board of directors and is responsible for the management of all club records, including minutes and attendance at all club and board meetings. As an officer of the club and a member of the board of directors, the club secretary can participate in all board discussions and vote on any question put to vote by the presiding officer. Club secretaries will find a list of resources at www.KiwanisOne.org/clubsecretary.

#### **QUALIFICATIONS**

- Willing to learn and use Kiwanis online reporting
- Able to discern and summarize action items and key points from meetings
- Attentive to detail
- Organized

#### **DUTIES**

- Manages and maintains club and membership records online
- Makes club records available upon request
- Maintains club's permanent files
- Keeps minutes of club and board meetings
- Shares all communications received from Kiwanis International or the district as appropriate
- Forwards the Club Insurance Resource Guide to the safety coordinator
- Submits all official reports required by Kiwanis International, the district and the club
- Orders merchandise from the Kiwanis Family Store
- Ensures that the club follows current Kiwanis brand standards in its internal communications and public awareness efforts
- Performs other duties as may be assigned by the president or board
- Fulfills all other duties documented in the Standard Form for Club Bylaws

#### **FILES TO BE MAINTAINED BY THE SECRETARY**

- All correspondence
- Club secretary resources binder
- Convention information for the district and Kiwanis International
- District publications
- Service Leadership Programs documents and communications
- Kiwanis Family Store catalog, copies of orders

#### **PERMANENT FILES TO BE MAINTAINED BY THE SECRETARY**

These files contain records to be passed on to the succeeding secretary or the custodian of the club's permanent records.

- Board meeting minutes
- Cancelled checks (seven years)
- Club newsletters
- Club meeting minutes
- Financial records and reports
- Background checks of Kiwanis advisors (seven years)
- Historic information and materials
- Invoices
- Recognitions such as:
	- Legion of Honor
	- Ruby K
	- Life member
	- Significant donations
- Lists of officers, directors and committees for each year
- Official documents related to club organization and incorporation
- Official documents related to club foundation, if applicable
- Other items of historical significance

#### **PERMANENT FILES TO BE MAINTAINED BY THE SECRETARY continued**

Kiwanis International's online reporting system tracks many permanent records for your club, but this system has just been introduced in recent years. Be sure you have the last seven years of records in your files either electronically or in print.

- Annual club reports of past years
- Club bylaws
- Former members' entry and deletion dates
- Life Member Status recipients
- Membership payment of fees and dues
- Membership: current roster and biographical information
- Membership records for current members (Kiwanis International forms)
- Annual billing reports

## **KiwanisOne.org online reporting system**

Club secretaries are charged with completing club reports, managing membership, updating officer information and more. What would normally require hours of paperwork is now available with just a few clicks via the KiwanisOne online reporting system. KiwanisOne is a one-stop, single login destination for various reports and secretary features. Learn more about the online reporting system at www.KiwanisOne.org/reporting.

#### **Registration**

All Kiwanis members can create a login for KiwanisOne. Whether or not certain features are available to them after logging in depends on their roles with the club, division or district. To register your login credentials for the first time, or to simply reset the ones you already have, the process is virtually the same.

- 1. In your browser, go to reporting.KiwanisOne.org.
- 2. Click the Register/Reset Password link at the bottom of the page.
- 3. Type your email address and click the Submit button.
- 4. If your email address is already in the database, you'll receive an email with instructions for setting up (or resetting) your password. If the email address you enter is not found, you'll be prompted to send an email to member services to update your member profile with your new email address.

NOTE: This login page is used to access any and all features built into KiwanisOne. This includes all Kiwanis club officer features, training features for incoming officers and the Membership Update Center (Key Club, CKI and Aktion Club).

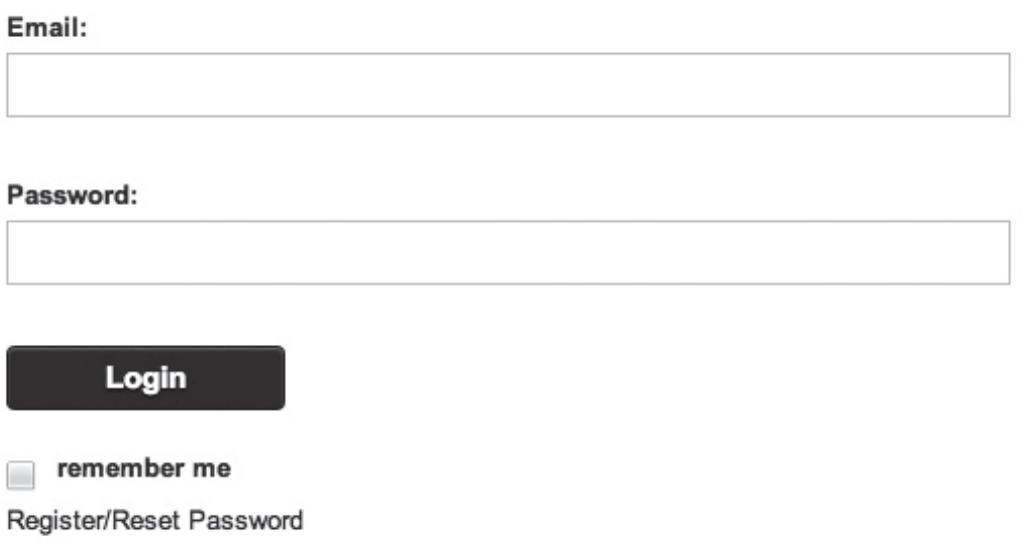

#### **Home page**

When you log in to KiwanisOne, you'll first be taken to the new Home page. Your name and the name of your club will be at the top of the page next to the Sign Out button. Beneath that you'll have the ability to update your own information with the Edit Profile link.

This page also includes the newest feature of KiwanisOne, the Message Hub. The Message Hub will be the best place to keep up with recent announcements from Kiwanis International and from your district office. You can also use hashtags and other filters to search for messages from other club officers, lieutenant governors and district officers. For a full tutorial of the Message Hub, head to www.KiwanisOne.org/ MessageHub.

Click the Secretary icon on the left to get to the Secretary Dashboard.

#### **Secretary Dashboard**

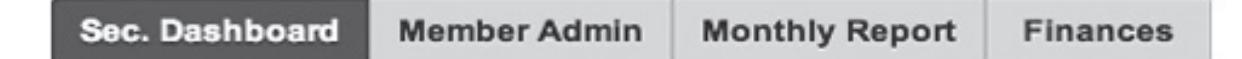

The Secretary Dashboard is a way to access club information and reporting features. The dashboard is broken into multiple sections, each of which is briefly explained below.

NOTE: Club presidents use the Secretary Dashboard too. It's displayed automatically when a club president logs in to KiwanisOne. However, there are some features that club secretaries have access to that the club presidents don't. The Secretary Dashboard is one of the options available to both.

#### **CLUB ELECTIONS**

The club elections section allows for quick and easy editing of the club officers' roles. Use the dropdown menu to select which Kiwanis year to view or edit. If no officer is listed for a role, click the plus icon to add a member to this role. After clicking the plus icon, a window will pop up. Start typing the name of the member and choose the appropriate member from the results. When finished, click Submit. This will update the information on the dashboard and in the Kiwanis International database concurrently.

#### **CLUB INFORMATION**

This section displays your club's charter date, division and district. The only field you can edit is the website field. If your club has a website (or a Facebook page), enter the URL for the website by clicking the plus icon. Make sure you enter the full address (e.g., http://www.kiwanis.org instead of just www.kiwanis.org). This website address is automatically posted to the Find A Club locator on kiwanis.org so make sure you keep it updated.

#### **MEETING LOCATIONS**

This section allows for editing the meeting locations for your club. This information, much like the website field, is automatically added to your club's information on the Find A Club locator on kiwanis.org. Click the plus icon to add a new meeting location, or click the pencil icon next to an already existing one to edit that information. Clubs can list more than one meeting date and time.

#### **SPONSORSHIPS**

This section will display Service Leadership Program clubs for youth, university students or adults with disabilities that your Kiwanis club has sponsored. Keep the names of your Kiwanis advisors and faculty advisors up to date to ensure the right people at the school or club are receiving resources they need.

You can edit advisor information by clicking the pencil icon(s). If the sponsored clubs listed are incorrect, contact the Kiwanis Helpline at 1-800-KIWANIS, extension 411, or send an email to memberservices@ kiwanis.org. Someone from the member services team can correct this for you.

Additionally, confirm your youth program advisors have successfully completed professional background checks in this section. This is a requirement for anyone working with youth.

#### **LINKS AND DOWNLOADS**

Kiwanis International will update the links and downloads anytime there's a critical announcement, or when a new form becomes available that should be quickly accessible to club secretaries or presidents.

#### **SUPPORT**

This section of the Secretary Dashboard provides a quick and easy way to send a message to your district or to the member services team at Kiwanis International. Simply choose which office you'd like to contact, type in your message and click the Submit button. Since you're already logged in to KiwanisOne, the respective team will know who the message is coming from and will respond to your message as soon as possible.

#### **Member Admin**

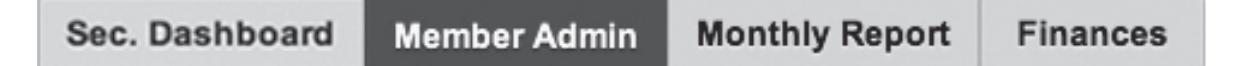

The Member Admin section is only available to the club secretary. It allows for adding, deleting or editing member information, as well as a way to search for and export member information to an Excel spreadsheet. The Member Admin page by default displays a list of all current members of your club. Use the tabs just above the member list to switch between active, corporate, honorary, satellite and even former members of your club. Click the appropriate icon in a specific member's row to view, edit or delete the information. NOTE: Only club secretaries are granted the ability to edit or delete a member's information in the system.

To add a new member, click the New Member button. You'll start by entering the new member's first and last name, email address, and then selecting the type of membership (e.g., corporate, honorary, etc.). The system will guide you through the process step by step. Make sure to fill in required fields marked with an asterisk before submitting the new member's information.

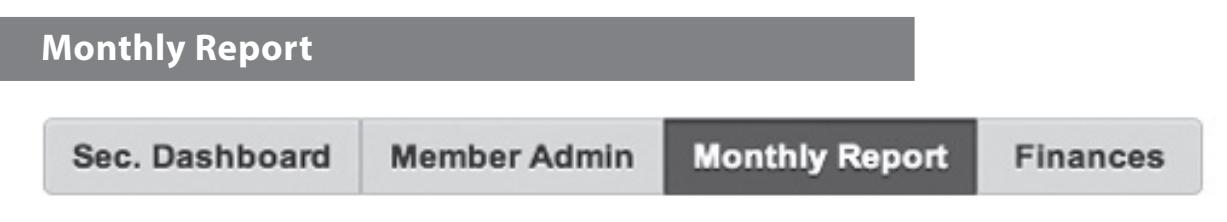

A club secretary is required to submit monthly reports about a Kiwanis club's activities and successes. Here are a few tips that will help you get started with the online monthly report features of KiwanisOne. To access the Monthly Report launch page, log in to KiwanisOne and then click on Monthly Report in the navigation menu at the top of the page.

#### **NAVIGATING THE MONTHLY REPORT LAUNCH PAGE**

- The monthly report consists of Part 1 and Part 2 for each month, starting in October for the beginning of Kiwanis International's fiscal year.
- In the Part 1/Part 2 columns, there'll be a pencil icon for any report that hasn't been started. Click that icon to edit the respective part of the monthly report. Once you've edited and saved your changes, the pencil icon will change to a checkmark.
- The Submit button for the month you're working on will be disabled until you have edited and saved both Part 1 and Part 2. Once both parts have been edited, the Submit button will be clickable.
- When the Submit button is clicked, the report will be sent to the Kiwanis International Office.
- Click the icon in the Send Preview column to email a copy of the monthly report to anyone you'd like. On this page, you can easily add, edit or delete the people you wish to email with the report preview.
- Once the report is submitted, a magnifying glass icon will appear in the View Report column. This is the best indicator as to whether or not the report has been successfully submitted. If there is no magnifying glass icon, the report has not yet been submitted.
- Reports must be submitted sequentially. For example, you won't be able to edit Part 1 or Part 2 of the November report until the October report has been successfully submitted.

#### **MONTHLY REPORT TIPS**

- The currency used for all of your monthly reports is set at the very top of Part 1 of the October report. Be sure to set the proper currency, and the system will use that currency for the rest of the reports submitted throughout the year.
- Reports can be edited, saved and submitted as many times as needed. If you submit a report with an error or you simply need to make an adjustment, go back to the report and make your edits by clicking on the checkmark icon. When you're ready, submit the report again.
- If you start Part 1 or Part 2 of a monthly report, but don't have time to finish it, just click the Save and Exit to Report Start Page button at the bottom of the page. The information will be saved and you can continue it at any time from any computer when you log back in to KiwanisOne. Remember, once you have saved Part 1 or Part 2, the pencil icon changes to a checkmark, but it can still be clicked for editing purposes.
- The annual club report will be compiled for you automatically at the end of the year if you've filed all of your monthly reports for the Kiwanis year using the online system. This is yet another huge time saver for Kiwanis club secretaries! You'll have the chance to review and approve all of the information before officially submitting your annual club report in November.
- Part 1 of each monthly report has dedicated fields for entering information on up to three different service projects. If your club has more than three service projects that you'd like to report on for a single month, use the Service & Fundraising Tracking worksheet. This will help you track service projects and fundraising throughout the month that can then be imported into the service totals section of the monthly report with a single click. A blue link for the Service & Fundraising Tracking worksheet is found at the top of the Monthly Report launch page.

#### **Finances**

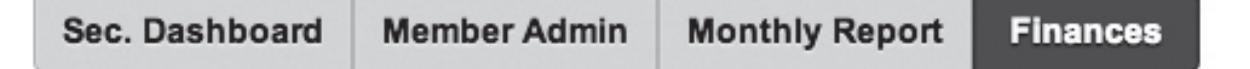

Open (unpaid) orders for your club are listed on the Finances page. These invoices include dues, new member fees, etc. Select one or more invoices using the checkboxes and you'll see a Pay & Print option appear at the bottom of the page. You may also select the top checkbox to select all invoices, and then print and pay them all at one time.

The compiled invoices will show as itemized expenses on the printout. The printout will also include instructions on where to send payment(s).

#### **Stuck? Need help?**

If you encounter an issue as you begin to use KiwanisOne's reporting features, don't worry. It's easy to get help. Here are a few great resources:

- Discover videos and articles about the online reporting system at www.KiwanisOne.org/reporting.
- Find tools and support articles/videos just for club secretaries like you at www.KiwanisOne.org/ clubsecretary.
- Be empowered to do what you need to do using the tips in this guide. Read the instructions carefully.
- If these resources don't provide what you need, send an email to memberservices@kiwanis.org describing your issue with as much detail as possible. One of the team members will get back to you as quickly as possible.

**Don't forget:** Many of the basics for navigating the member website and online reporting can be found at www.KiwanisOne.org/support.

## **Resources**

## **Board of directors meeting minutes**

## **Sample format: Option 1**

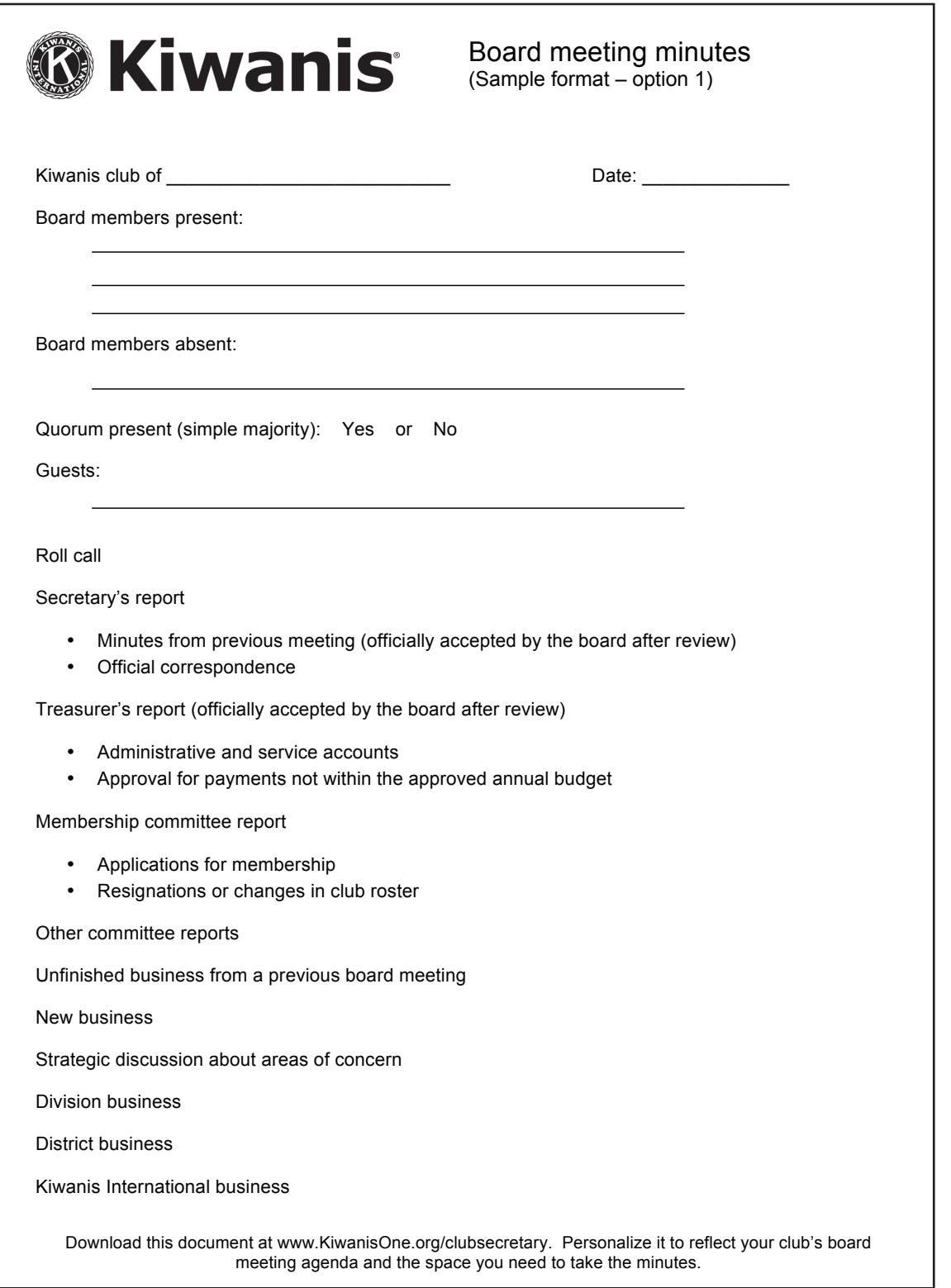

# SECRETARY **SECRETARY**

## **Sample format: Option 2**

 $\overline{\phantom{0}}$ 

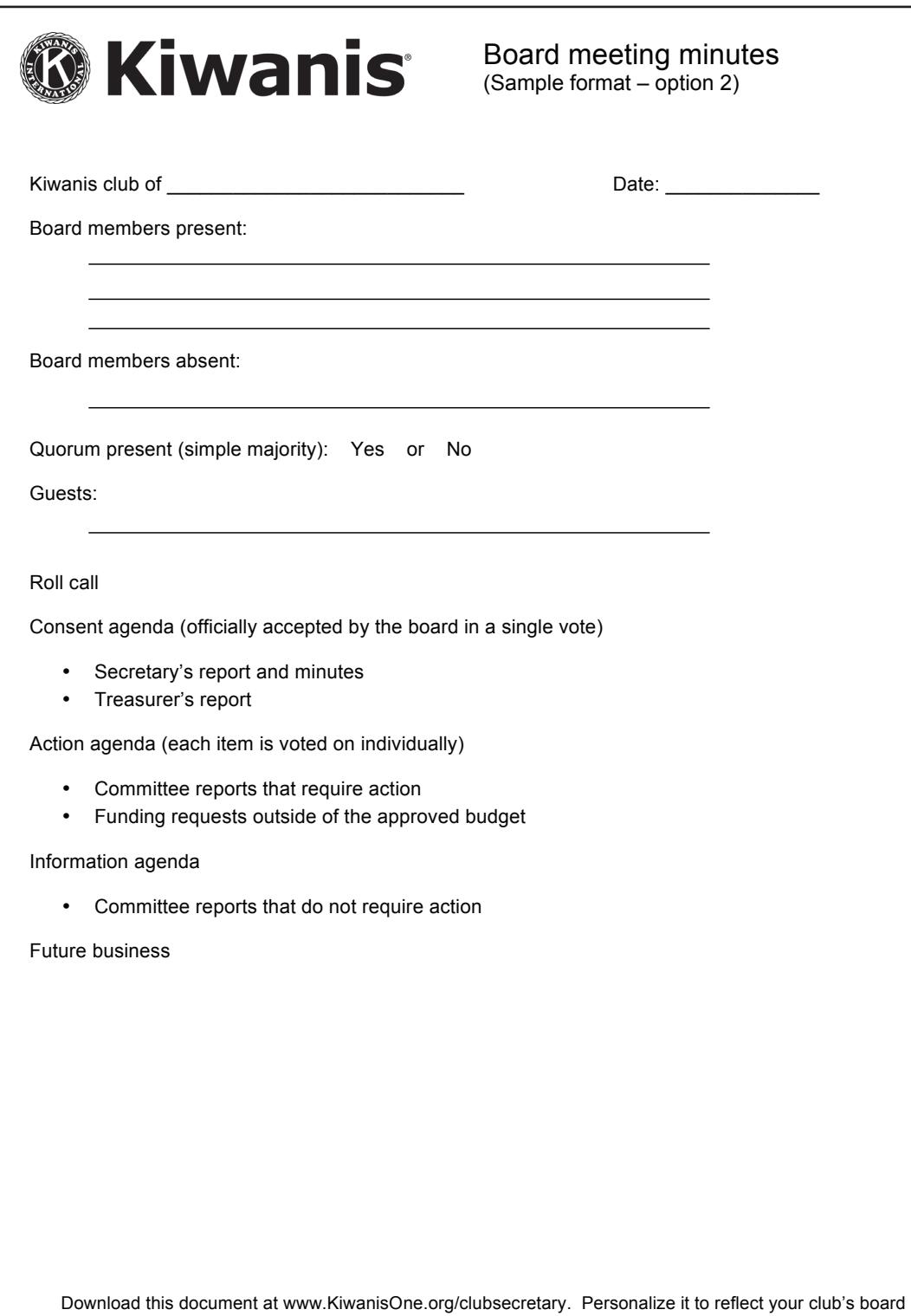

meeting agenda and the space you need to take the minutes.